## NAU MyMathTest Online Study Plan Instructions

## Enrolling Yourself in the Study Plan

- 1. To access the Study Plan, you will first need to enroll yourself in the online Math Placement shell. The link provided at the end of this document will take you to the following page, where you will be automatically enrolled in the NAU Math Placement shell. This process may take a few minutes – once complete, you will be directed to login with your NAU ID and password.
- 2. You will be prompted to sign in with your User ID and password (example user ID abc123)

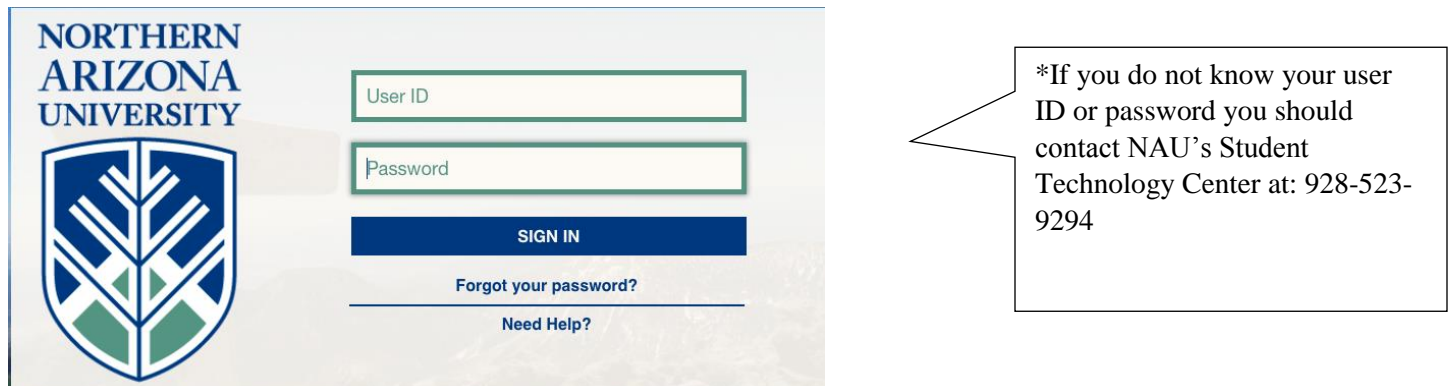

3. Your name should show up here; please confirm your name before continuing to the NAU Math Placement Test and Study Plan. Then click the link to MyLabsPlus.

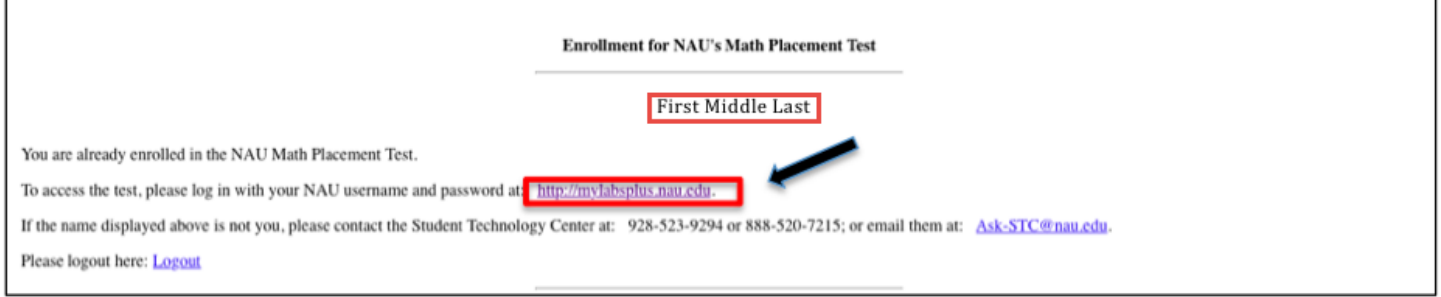

- 4. It may take 5-10 minutes for this enrollment process to occur if you have not done this ahead of time. If you receive an error message, that means your enrollment has not been completed. You should refresh the page in a few minutes until your course appears. If this wait is longer than 10 minutes please contact [MathPlacement@nau.edu](mailto:MathPlacement@nau.edu) with your Name and User ID.
- 5. You should select **MyMathTest Placement Test #** from your course list.

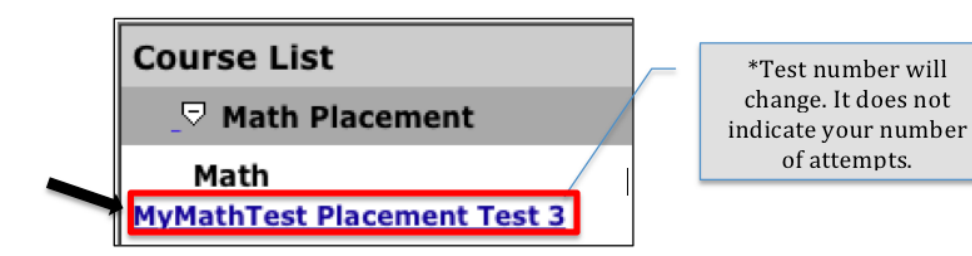

6. Once you log in, you will be directed to the welcome screen. To begin, click on "Study Plan" on the lefthand side, then browse for the desired subject to review.

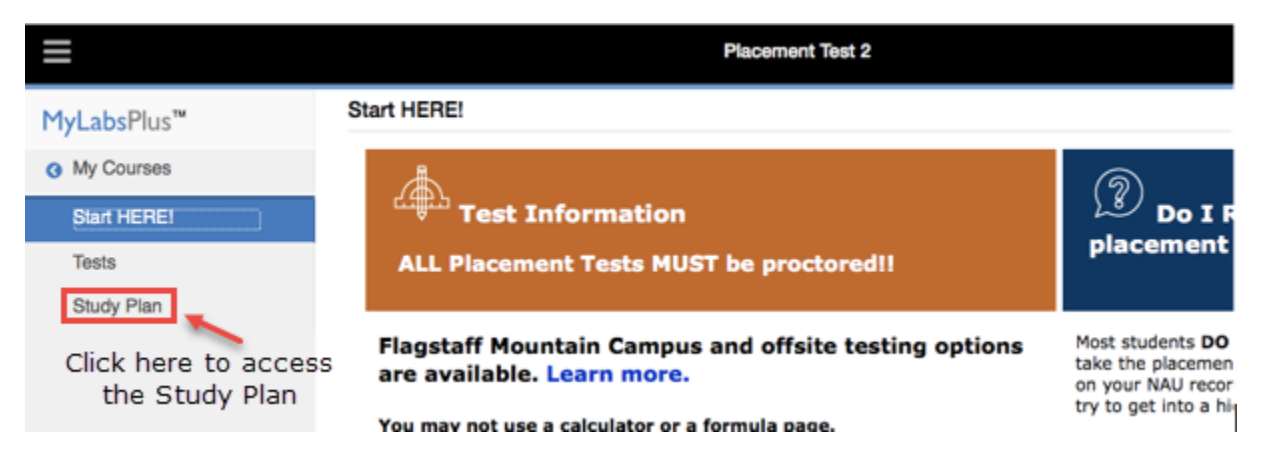

## Navigating the Study Plan

1. If you are ready to study a specific subject, navigate to the Study Plan Tab. From there, scroll down and click on the topic to begin reviewing.

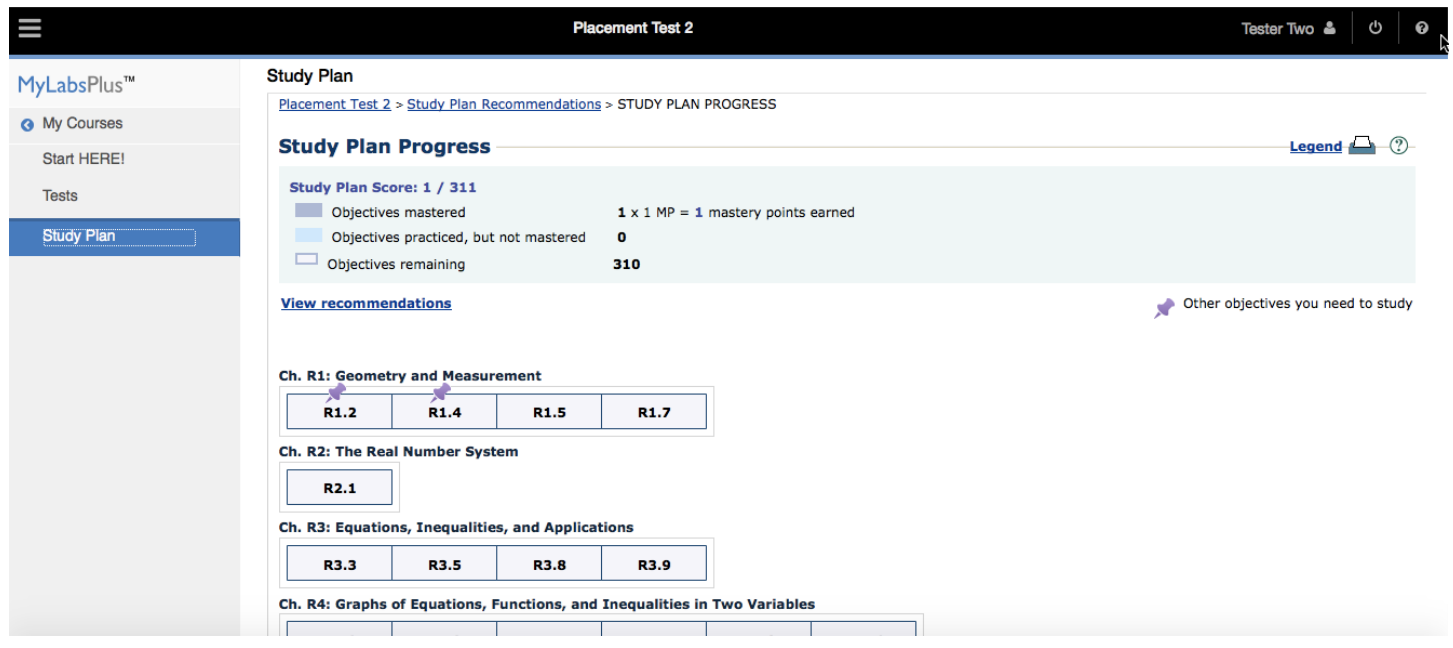

2. Once inside a topic, click the lesson you would like to review to open some practice problems in a new window. Note you will need to allow pop-ups from this domain if you are using the Study Plan at home.

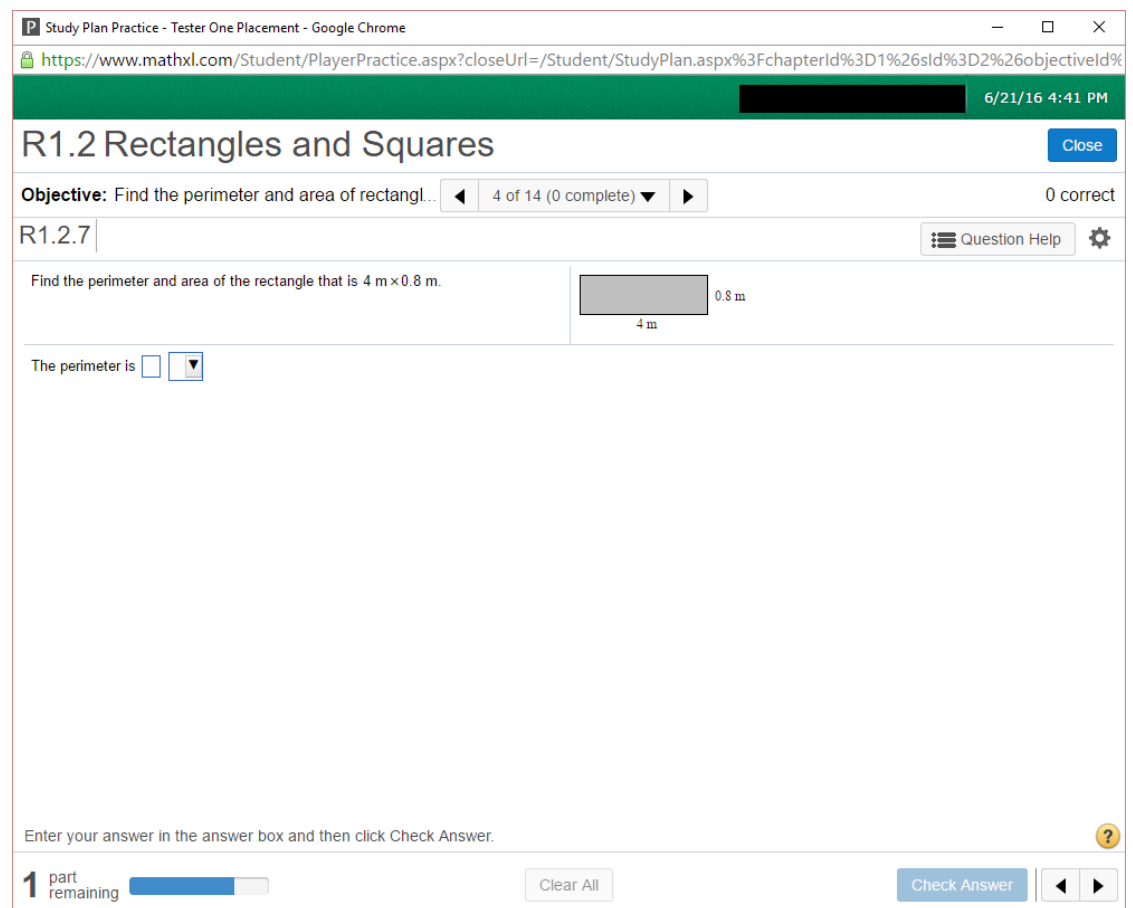

3. When you are ready to prove your mastery over a subject, select the topic you want to be quizzed on from the Objective pulldown menu on the left, underneath Show All and Show What I Need to Study. Then click on Quiz Me in the top right corner to begin.

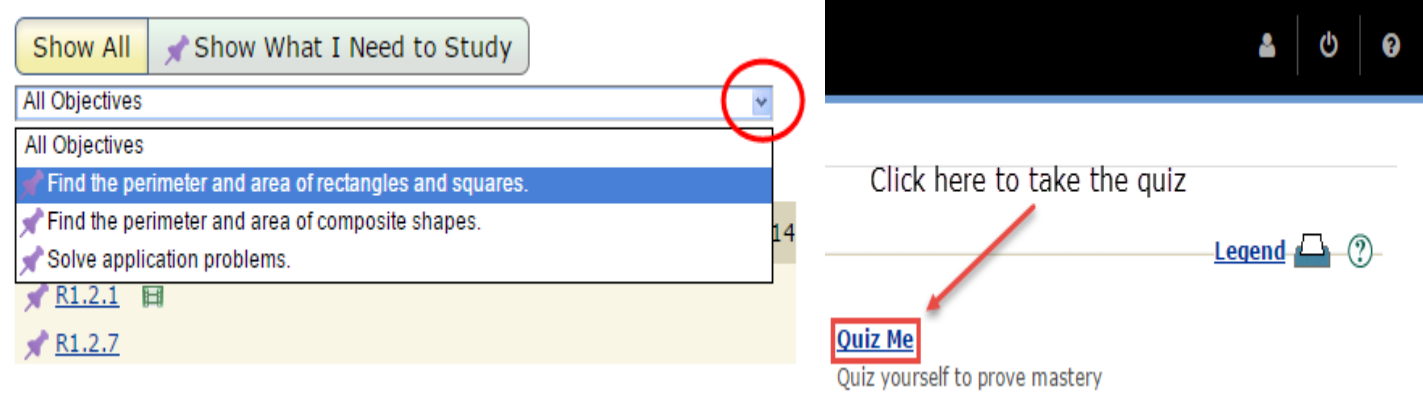

4. Once the quiz pops up, click on "I am ready to start" in the bottom right corner to begin.

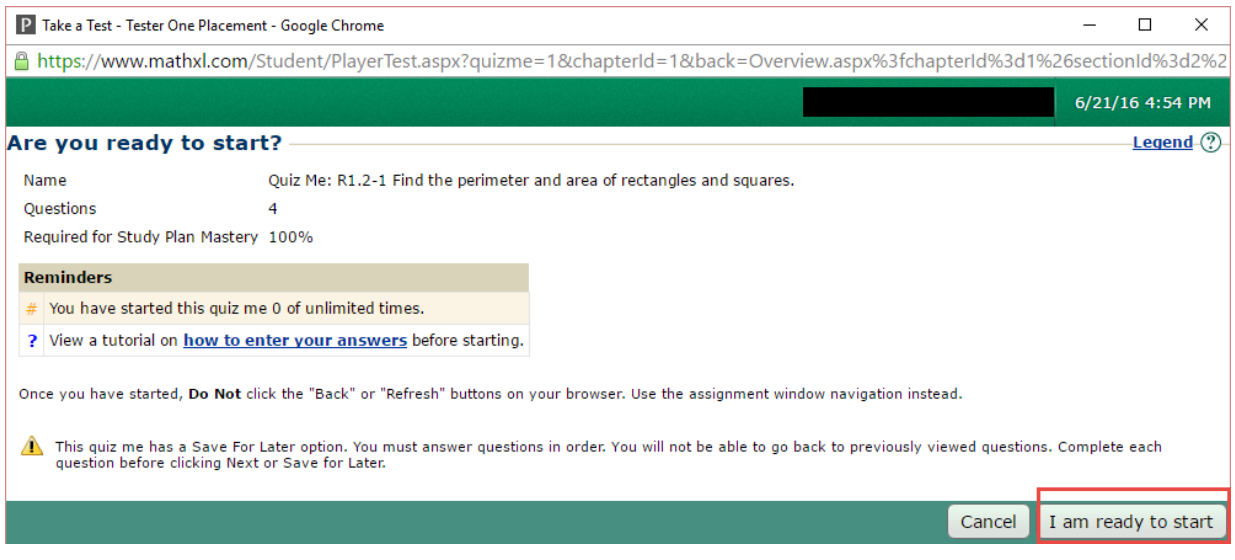

## Navigating the Practice Tests

1. If you want to assess your current ability levels, we recommend taking the Practice Test. To begin, Click on Tests from the welcome page.

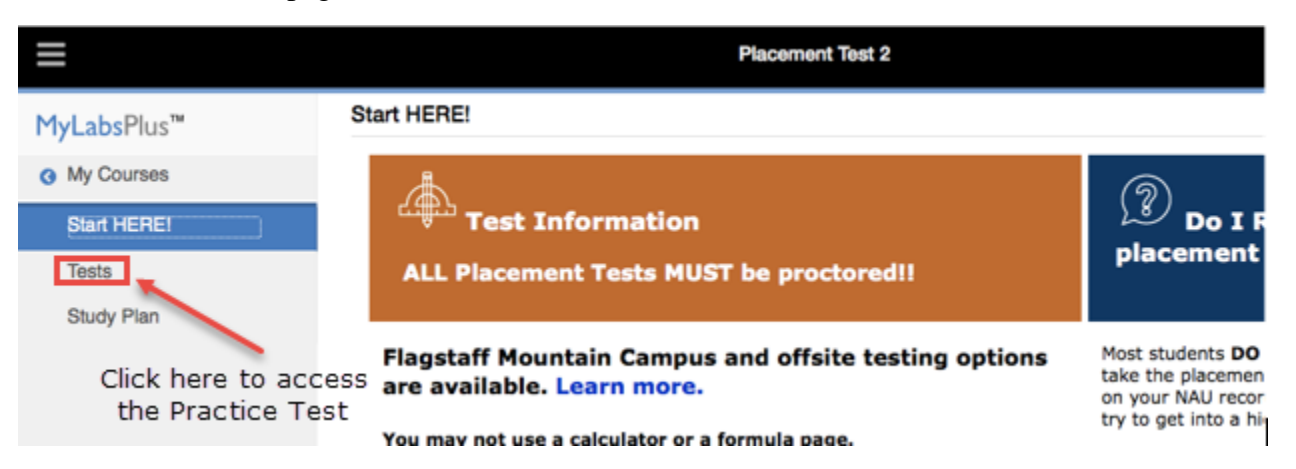

5. Once on the Tests page, scroll down to see the Practice Tests below the actual tests. Click on Practice Test – General to get started. Note you will need to allow pop-ups from this domain if you are taking the Practice Test at home.

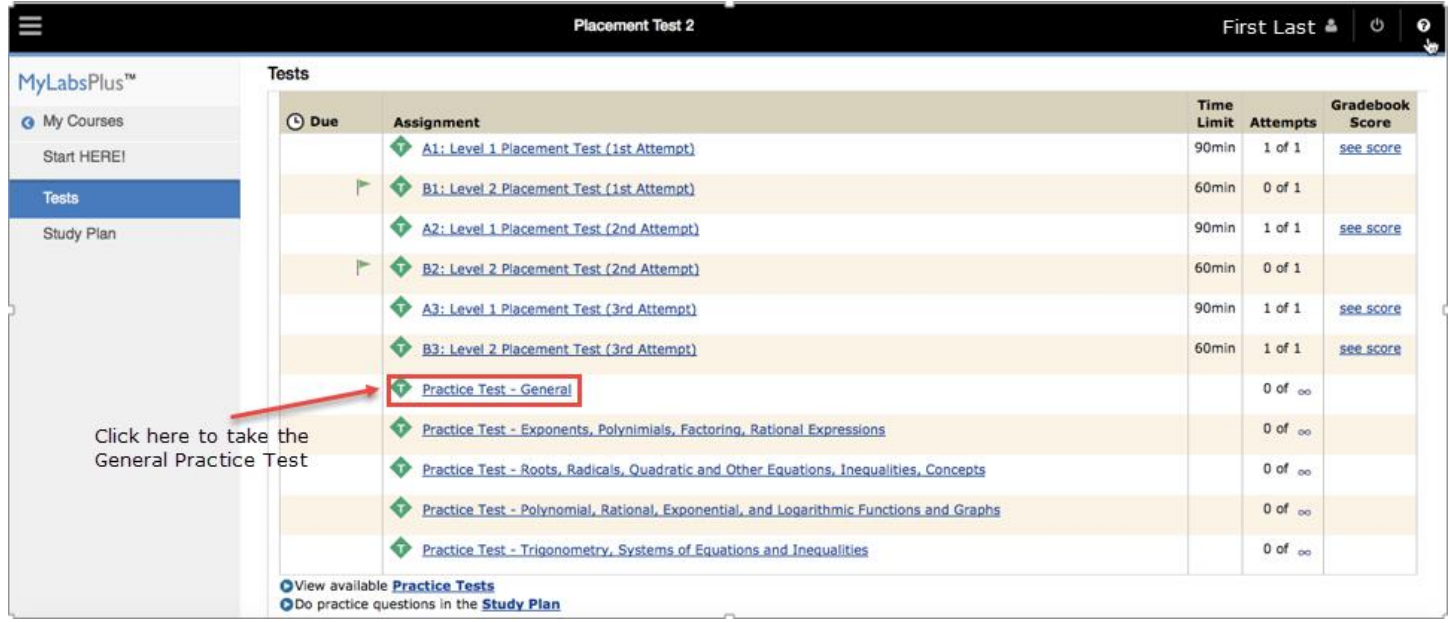

Remember - to get to the Study Plan, you need to first enroll in the NAU Math Placement Shell by clicking the link below:

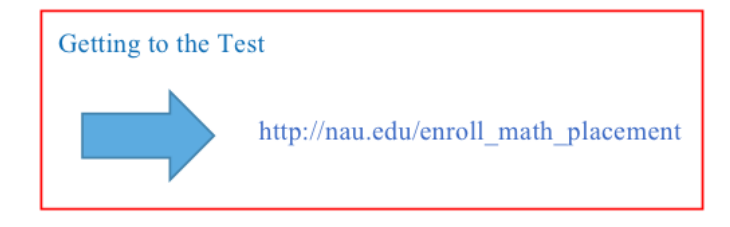